# **Download Library eBooks to Your Kindle or Kindle App**

#### **You will need**:

- A valid Middletown library card.
- Access to the internet.
- Amazon account information pertaining to your registered Kindle device or Kindle app.

## **Sign in to elibrarynj.com**

- $\rightarrow$  Click the 'Sign In' link in the top right corner of the website.
- $\rightarrow$  Choose Middletown Township Public Library.
- $\rightarrow$  Enter your library card number when prompted.
- $\rightarrow$  Optionally, select 'Remember me on this device' to store your library card number when on a personal machine (you will still need to manually sign in).

#### **Find and borrow ebooks**

- $\rightarrow$  Browse by category, view covers of new and recently returned books, and search for specific authors and titles.
- $\rightarrow$  Move the mouse over each cover for a 'Borrow' or 'Place a Hold' button. Click on the title for more information about the book.

#### **Download to Kindle / sync via Amazon.com**

- $\rightarrow$  Click the download button, select Kindle, and confirm. (If a Kindle version is not available, return the book and choose another.)
- $\rightarrow$  Sign in to your Amazon account.
- $\rightarrow$  Select the device to which you will sync your book, click 'Continue'.
- $\rightarrow$  The book will be downloaded to your Kindle device or Kindle reading app the next time it syncs with Amazon.
- $\rightarrow$  If required, download the book to your computer and transfer via USB cable.

### **Return ebooks early (optional)**

- $\rightarrow$  To return an ebook before its due date, sign into your Amazon account and go to 'Manage Your Content and Devices'.
- $\rightarrow$  Find the item you wish to return, click on the Actions button, and select 'Return this book'.

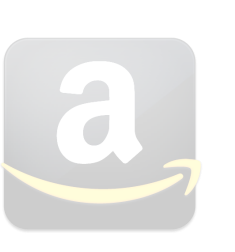

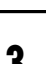

**2**

**1**

**3**

**4**